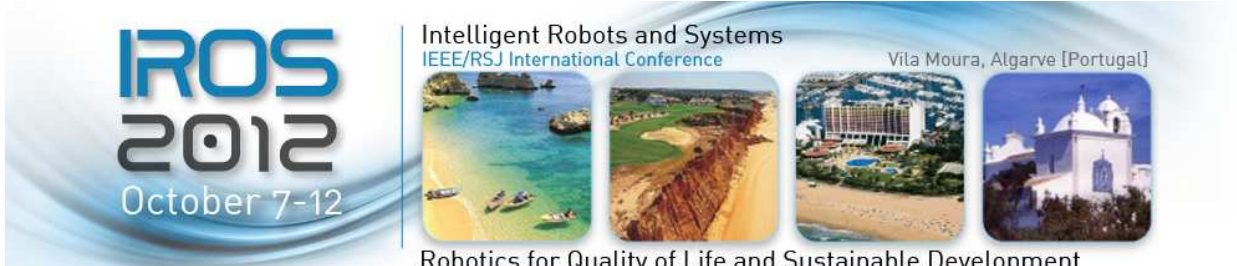

Robotics for Quality of Life and Sustainable Development

## **Quick Start: Hands-on #1**

# **EROS.org**

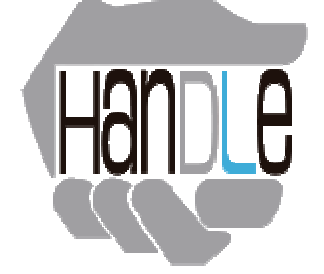

### **Handling ROS Tutorial**

## **Introductory tutorial to ROS and its use for robot in-hand manipulation**

**Author: Silvia Rodríguez-Jiménez Carlos III University of Madrid (Spain)**  <srjimene@ing.uc3m.es> **Date: October 7th, 2012**

## Table of Contents

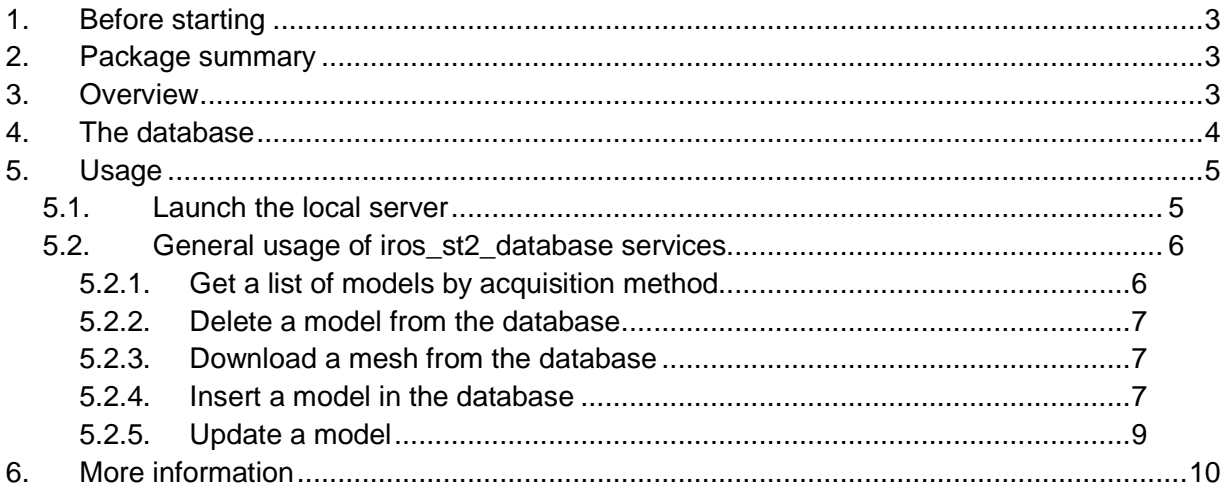

## **1. Before starting**

We provide the ROS nodes for interfacing with a specific SQL database; therefore, this tutorial assumes you have installed:

- A PostgreSQL 9.\* server installed and running on a local machine.
- A database which has been restored from the provided backup file.
- The packages iros\_st2\_database and iros\_st2\_database\_msgs.

These installation steps are covered in the preparation Hands-on #1 tutorial on the website:

http://mrl.isr.uc.pt/events/iros2012tutorial/#preparations

Note: The code **has been tested** using ROS **Electric** and **Ubuntu** 11.10.

### **2. Package summary**

For the Hands-on #1 Session, we provide two packages:

- **Iros\_st2\_database**: This package contains class definitions and functions for interfacing with a specific SQL database, containing 3D models of a set of common household objects.
- **Iros\_st2\_database\_msgs**: This package defines the ROS API for the database and contains ROS message wrappers for some of the data retrieval functions of the iros\_st2\_database.

### **3. Overview**

The package **iros\_st2\_database** allows interfacing with a specific SQL database, containing 3D models of a set of common household objects. Each object in the database has a unique identifier which is generated automatically upon insertion based on a sequence. We use a local database because it can be modified, whereas the database hosted at Willow Garage has remote read-only access.

This package provides service to insert, update, delete and download a model. Furthermore, it allows seeing the list of the models taking into account the acquisition method.

## **4. The database**

The database which will be used during this session can be modified and it has been created using the SQL database from household objects database package as starting point. For a detailed description of the database itself as a SQL entity, its schema, the data that is contains and the design decisions, see the household objects website:

http://www.ros.org/wiki/household%20objects

The database schema is organized by tables, which are cross-refence using a foreign key. The main difference between the household objects database and the provided one is the definition of the foreign key. Our database allows the cascaded deleted and update (instead of no action), it means, whenever rows in the master table are deleted (or updated), the respective rows of the child (referencing) table with a matching foreign key column will get deleted (or updated) as well.

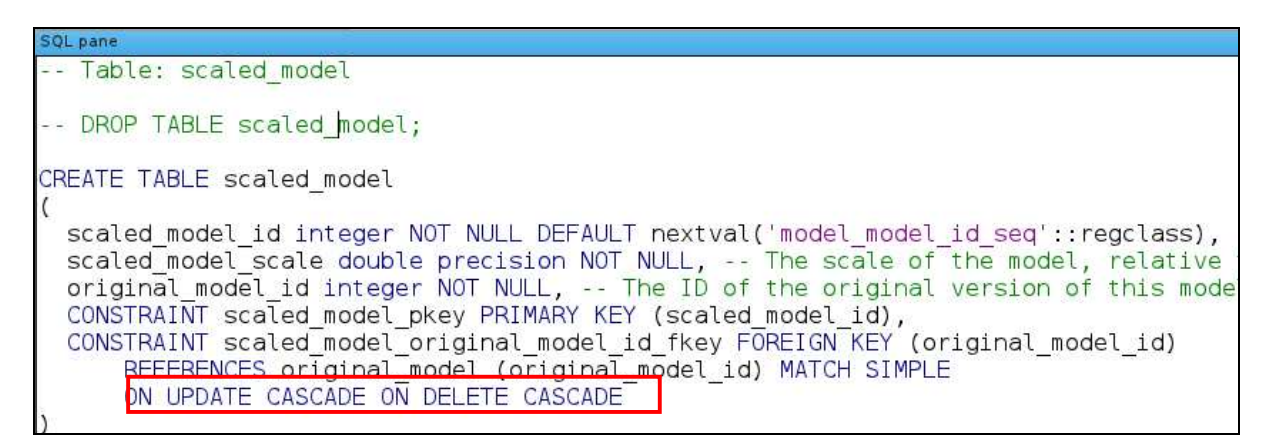

Figure 1: Example of scaled model table definition.

For each object, the database stores the 3D model of its surface (as a triangular mesh), characteristics, grasp points and links to external data files. When a model is stored, a unique identifier (original\_model\_id) is generated automatically in the *original\_model* table. Owing to the fact that all grasps in the database are computed on scaled versions of the original models, each original model identifier has its corresponding scaled model identifier in the scaled model table (Figure 2).

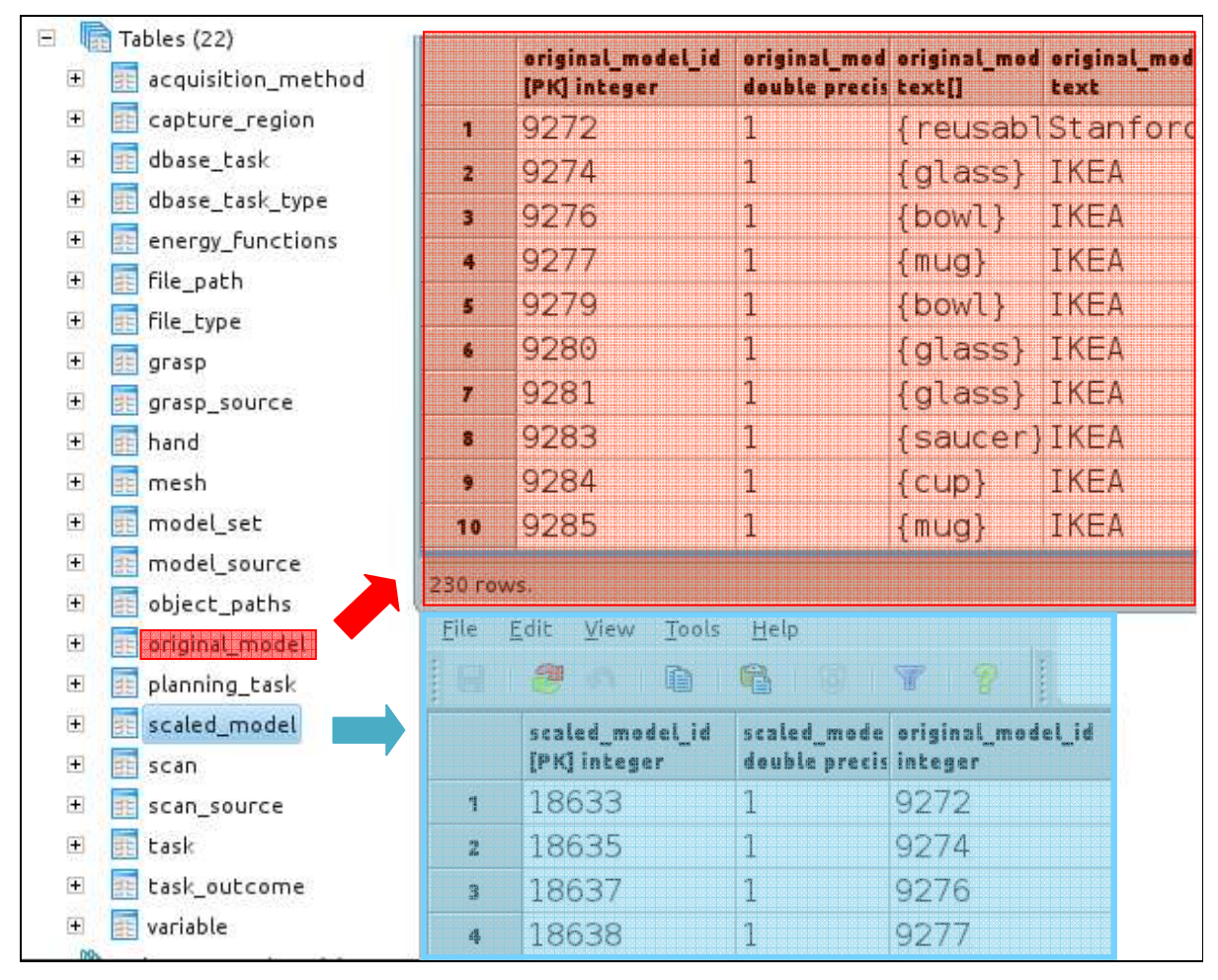

Figure 2: Detail of the original model table and scaled model table, where the identifier of the original model and the identifier of its corresponding scaled model are shown.

## **5. Usage**

### **5.1. Launch the local server**

In order to run all ros services execute the launch file to start the database wrapper node:

**roslaunch iros\_st2\_database iros\_st2\_database\_server.launch**

The ROS wrapper establishes a connection with your database server using the following node parameters, which have defined in the parameter file ../iros st2 database/config/ iros\_st2\_database\_server.yaml:

• /household\_objects\_database/database\_host: the address of the database server

- /household\_objects\_database/database\_port: the port to establish the connection on
- /household\_objects\_database/database\_user: the database username
- /household objects database/database password: the password for the database username
- /household\_objects\_database/database\_name: name of the database to connect to

### **5.2. General usage of iros\_st2\_database services**

Once started the connection, the wrapper node provides the following ROS services:

- iros st2 hdb/get list by acquisition method: retrieves a list of models available in the database by given the name of the desired acquisition method
- iros st2 hdb/delete model: deletes a model from the database
- iros st2 hdb/download model: gets the 3D mesh for a given model
- iros st2 hdb/insert model: stores a model in the database
- iros\_st2\_hdb/update\_model: updates a model which is stored in the database

### **5.2.1. Get a list of models by acquisition method**

In order to get objects ids, the getModlbyAcquisitionMethod service must be invoked:

- Request: the name of the acquisition method which specifies the search criteria.
- Response: a list of original and scaled objects ids of models available in the database, which have been acquired using the specified method.

The available acquisition methods are stored in the acquisition method table of the database schema:

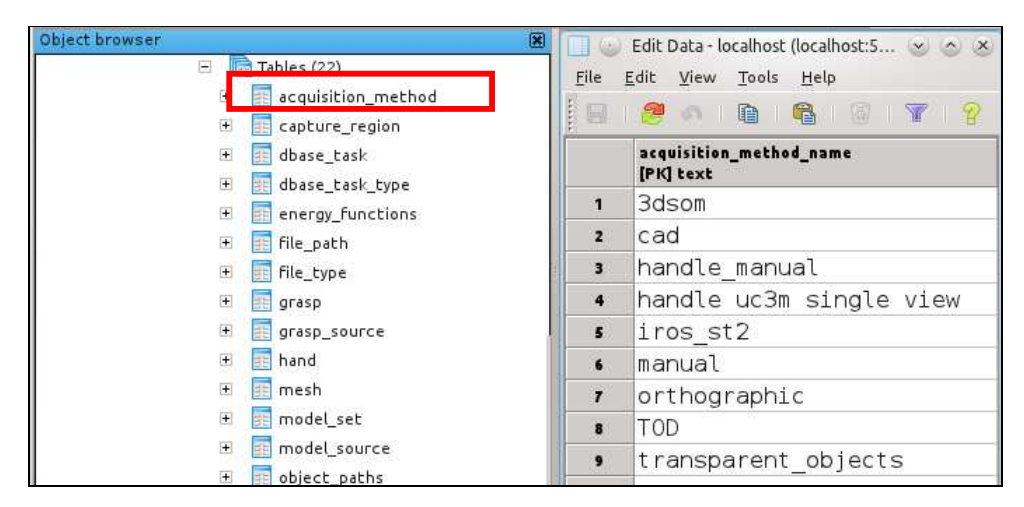

Figure 3: Snapshot of the database shema and data of the acquisition method table.

To test that the service is working, you can use the following command:

**rosservice call iros\_st2\_hdb/get\_list\_by\_acquisition\_method cad**

#### **5.2.2. Delete a model from the database**

To delete an object the service deleteObjectById should be used.

- Request: the scaled model id of the object to delete from the database.
- Response: the scaled model id of the deleted object.

It could be managed through the following command line:

**rosservice call iros\_st2\_hdb/delete\_model <***scaled\_model\_id>*

For example:

**rosservice call iros\_st2\_hdb/delete\_model 18967**

### **5.2.3. Download a mesh from the database**

The package provides the option to download mesh(es) from a database and stores them as mesh.stl files in the folder: ../iros\_st2\_database/database/scaled\_model\_id.model:

- Request: the scaled model id of the object to download from the database.
- Response: the scaled model id of the downloaded object.

It could be managed through the following command line:

**rosservice call iros\_st2\_hdb/download\_model <***scaled\_model\_id>*

For example:

**rosservice call iros\_st2\_hdb/download\_model 18966**

### **5.2.4. Insert a model in the database**

The package allows you to add new object models to the database reading the geometry of the model from a .ply file and copying the files to a location specified in the database itself, by the MODEL\_ROOT entry in the variables table. This variable is used to define a base path that all paths in the file\_path table are relative to. Change that to the right path on your machine before trying the insertion of a model:

- 1. Open pgadmin3 and connect to the server.
- 2. See the list of the tables: Schemas-->public-->Tables
- 3. In variable table, right-click: View Data-->View All Rows
- 4. In the field variable\_value text: write your path .../iros\_st2\_database/database
	- o For example (Figure 4): /home/handle/ros/iros\_st2\_database/database.

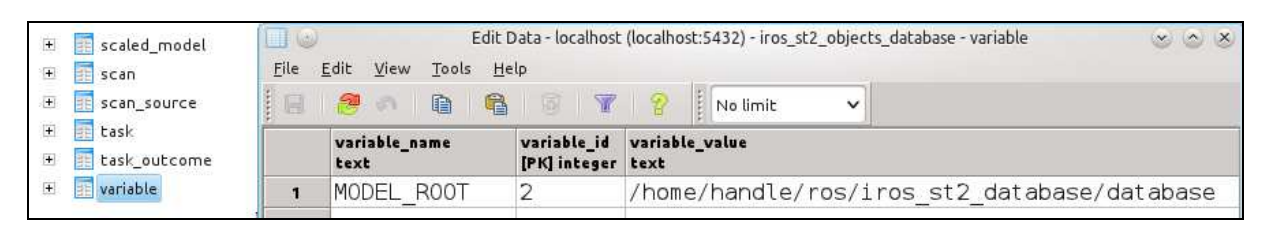

Figure 4: Example of variable table values.

To insert an object the service insertModel should be used. Note that you should make sure that the size of the model is specified in meters and the .ply file contains triangle faces or vertexes:

- Request: description of the object in the following order. In case some information is not available, you should write "".
	- o Name of the object
	- o Name of the acquisition method: the acquisition method used for building a 3D model of this object. One of these values: cad, TOD, manual, orthographic, 3dsom, manual, cad, cad, transparent\_objects, iros\_st2, handle uc3m single view, handle manual.
	- o Maker: the maker of that object.
	- o Description: the description of the object.
	- o Barcode: the barcode of the object
	- o geometry\_filename: path to the geometry .ply file.
	- o color\_image\_filename: path to the color .png image file.
- Response: the scaled model id of the stored object.

A unique identifier, *original model id* is generated automatically upon insertion based on a sequence. In the model root, a folder called as *original model id.model* is created. In this folder, the files related to the object will be copied.

To insert a model in the local household objects database, use the following command line:

**rosservice call iros\_st2\_hdb/insert\_model <***model\_name> <acquisition\_method> <maker> <description> <barcode> <geometry\_filename> <color\_image\_filename>*

For example:

```
rosservice call iros_st2_hdb/insert_model camera iros st2 ("" ("" ""
/home/handle/ros/iros_st2_database/database/examples/camera.model/mesh.ply 
/home/handle/ros/iros_st2_database/database/examples/camera.model/view0000/
raw/color.png
```
### **5.2.5. Update a model**

To update object data, the service updateModel should be used. Updating an object works in the same way as the insert, the only difference is that you should provide the id of the object to be updated.

- Request: id of the object to be updated and description of the object in the following order. In case a parameter doesn't need to be updated, you should write "".
	- o Original model identifier.
	- o Name of the object
	- o Name of the acquisition method: the acquisition method used for building a 3D model of this object. One of these values: cad, TOD, manual, orthographic, 3dsom, manual, cad, cad, transparent\_objects, iros\_st2, handle uc3m single view, handle manual.
	- o Maker: the maker of that object.
	- o Description: the description of the object.
	- o Barcode: the barcode of the object
	- o geometry\_filename: path to the geometry .ply file.
	- o color\_image\_filename: path to the color .png image file.
- Response: the original model id of the updated object.

To insert a model in the local household objects database, use the following command line:

**rosservice call iros\_st2\_hdb/update\_model** *<original\_model\_id>* **<***model\_name> <acquisition\_method> <maker> <description> <barcode> <geometry\_filename> <color\_image\_filename>*

#### For example:

rosservice call iros st2 hdb/update model 9623 camera iros st2 unknown "" "" ננ**זז ננז**ז

## **6. More information**

Please contact me:

• Silvia Rodríguez-Jiménez <srjimene@ing.uc3m.es>